#### VMware ESXi Host

**Designed to take advantage of the expanded memory and I/O slots of your Dell PowerEdge system, VMware's ESXi software represents the latest in virtualization technology. Each host runs an integrated version of virtualization software to enable your virtualization solution.**

#### **Management Client**

**VMware Infrastructure Client (VI Client) connects to VMware ESXi to manage it on a one-to-one basis. VI Client can also connect to VMware VirtualCenter Server to manage multiple hosts. Install VI Client from the VMware Infrastructure Management Installer media or download VI Client from a browser connected to the VMware ESXi host IP address.**

#### Management Server

**VMware VirtualCenter Management Server is a Windows-based service that aggregates resources from multiple VMware ESXi hosts to build a virtual datacenter. It is available with an additional cost. A 60-day free trial is included on the VMware Infrastructure Management Installer CD. See VMware's Getting Started Guide for more details.**

#### Fibre Channel/iSCSI Storage

**Optimized for virtualization, your solution can use multiple connections of both Fibre Channel and iSCSI networks at speeds ranging from 1 Gb to 10 Gb. This creates a very fast and redundant storage environment to address your datacenter needs.**

**Learn more at the Dell VMware alliance website at www.dell.com/vmware** 

Support documents:

- **Dell Solution Guide**
- **Systems Management Guide**

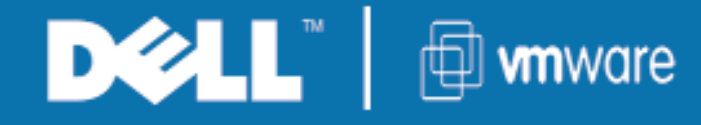

Storage Network

Management Network

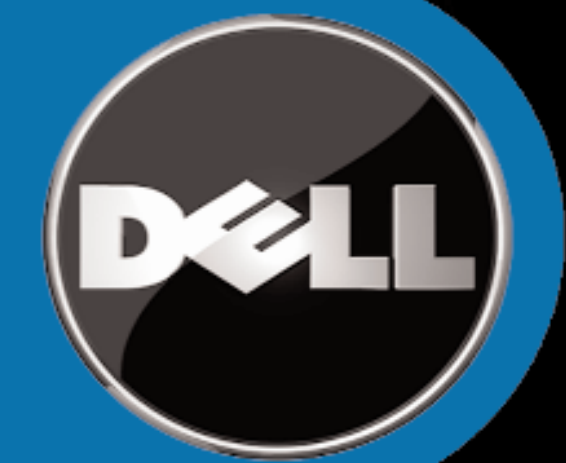

Fibre Channel/iSCSI SAN

Virtual Machine Network

VMware Infrastructure Client

VMware VirtualCenter Management Server

### Management Client

VMware ESXi Hosts

 $\rightarrow$ 

#### Management Server

**Dell and VMware are focused on making it easier for all companies to adapt to virtualization. Simplifying virtualization is about ensuring that the entire virtual infrastructure is integrated into the mainstream.**

**The process starts with testing and certifying VMware Infrastructure 3 virtualization software on Dell PowerEdgeTM systems with Dell PowerVault, Dell|EquallLogic, or Dell|EMC Storage arrays. Then, Dell OpenManage™ and VMware VirtualCenter are integrated to manage and maintain your physical and virtual datacenter. Dell Infrastructure Consulting Services is available to assist you in assessing and implementing lifecycle management.** 

**Innovation from Dell, in the form of redesigned servers and storage, compliment the new technologies found in VMware's latest releases of ESX Server and VirtualCenter. Our collaboration offers a wide variety of benefits ranging from the embedded hypervisor on internal storage for faster time to productivity of fully qualified solutions that can provide zero-downtime maintenance capabilities, high availability, and disaster recovery scenarios.** 

# **INTEGRATED SOLUTIONS:** POWERED BY DELL™, VIRTUALIZED BY VMware®

Turn on the system. The VMware ESXi loads.

After you see this screen, your system is ready to be configured. Press <F2>.

**Note:** If you purchased ESXi in addition to your primary operating system, you need to change the boot order to allow ESXi to boot. For more information, see the documentation that shipped with your system

or see the appropriate Dell Solution Guide located at the Dell Support website at **support.dell.com**.

Read the system's Rack Install Guide and Getting Started Guide.

Connect the network cables to the appropriate LAN on

Set the root password. Select **Configure Root Password** from the main menu. The root password manages the system on a one-to-one basis.

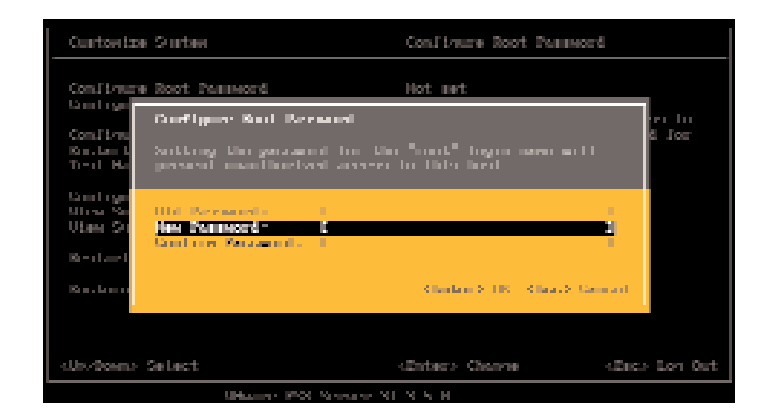

Motherboard (LOM) NIC connectors.

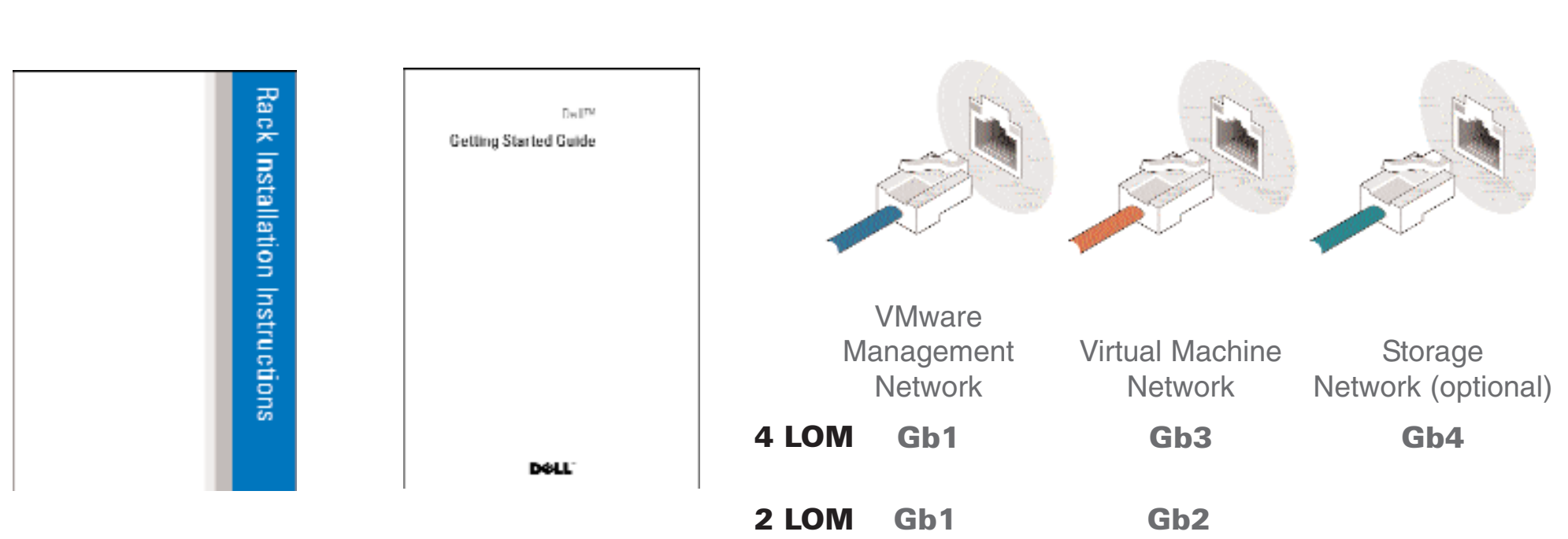

### (Recommended)

**Single Host — Use the VMware Infrastructure Client** (VI Client) to manage a single host from your Management Client. Install VI Client from the VMware Infrastructure Management Installer media (recommended) or use a web browser to connect to the ESXi IP address to download and install the VI Client on the Management Client. Login using the root password configured in Step 5.

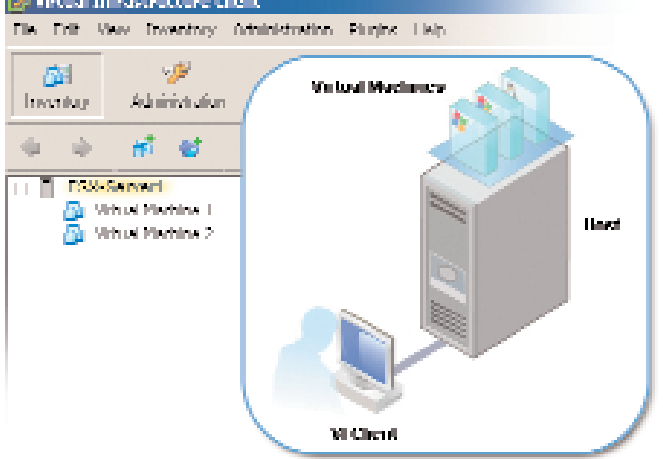

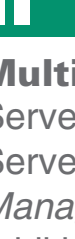

### Before You Begin  $\bf e$  Connecting the Network  $\bf B$  Turning on the ESXi Console  $\bf 4$ . Configuring the System

Configure a static IP address. By default, the system is set to obtain an address through DHCP. To set a static IP address, select **Co nfigure Management Network** from the main menu. In the **Network Configuration,** screen, set your DNS parameters.

**NOTE**: Record the host IP address to manage the system.

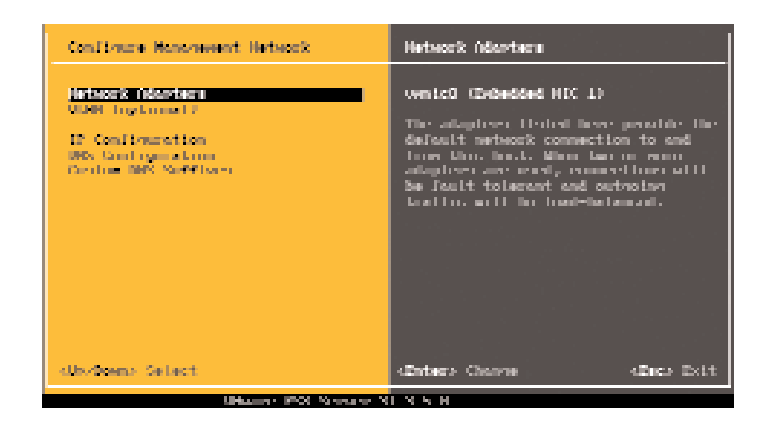

#### $\bigcirc$  Installing/Configuring Management Client  $\bigcirc$ Installing/Configuring Management Client

### (Recommended) 7

You are now ready to configure your Management Client/Server. Consult the VMware Getting Started Guide included with the VMware Infrastructure Management Installer media bundle to continue setup.

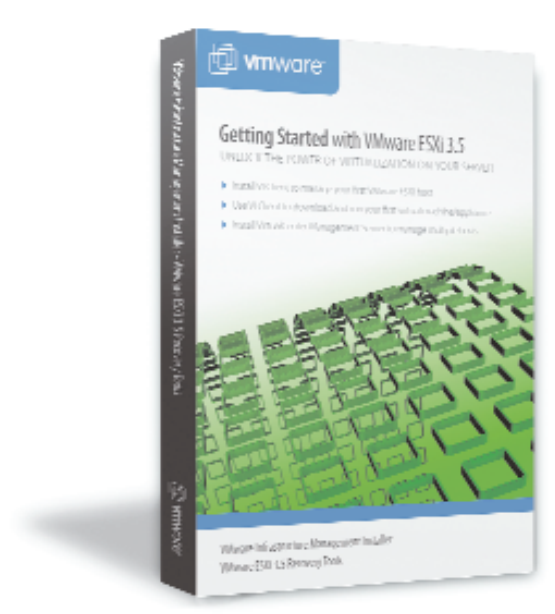

# **10** Management Options **11** Virtual Center

Your VMware license is distributed electronically or via a license card. The license card is in your system packaging. If you do not have a license card, your system has been pre-licensed in the Dell factory for your convenience. Use the steps below to retrieve your license code.

> Information in this document is subiect to change without noti © 2007-2008 Dell Inc. All rights reserved.

In the main screen, select **View Support Information** menu. The serial number (license) appears. It is recommended that you record this code in a safe place.

Record your server license code in the space provided.

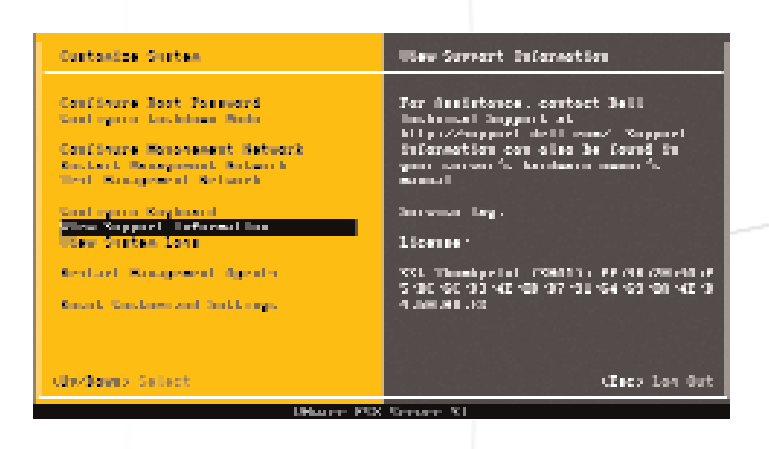

## **8 Additional VMware Features**

### Licensing Information 8

**Dell, the DELL logo, PowerEdge, PowerVault** are trademarks of Dell Inc.;<br>**VMware,** and the **WMware "Doxes"** logo and design, are registered trademarks or<br>trademarks (the "Marks") of VMware, Inc. in the United States and/o of Microsoft Corporation in the United States and/or other countries.

If you purchased an advanced licensing edition of ESXi (VMware ESXi Foundation or Enterprise), claim an additional license from VMware to enable these features.

> Dell disclaims proprietary interest in the trademarks and trade names other tha its own. July 2008

Browse to **www.vmware.com/code/dell**, follow the VMware registration instructions, and enter the license code.

**Note**: Your version of VMware software may allow you to try advanced VMware features for a limited period. At the end of the trial period, the VMware product disables these features unless you claim your advance VMware features. Once you install the new license, your system offers the VMware features you purchased.

Server 3.5

Multi-Host — Use the VMware VirtualCenter Server (VC Server) to manage multiple hosts from your Management Server. Install VC Server from the VMware Infrastructure Management Installer media. VC Server is available with an additional cost, or as a 60-day trial. Login using the Microsoft® Windows® administrator credentials on your Management Server.

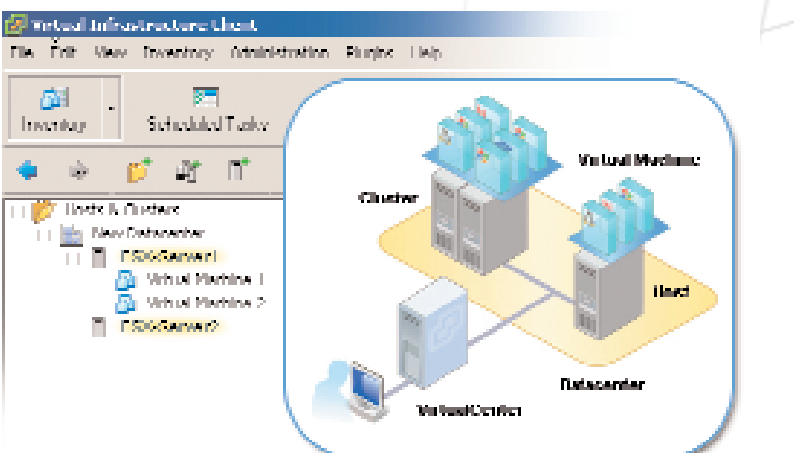

Server IP address Server Name: Server License Code:

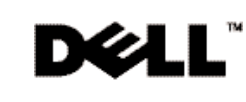

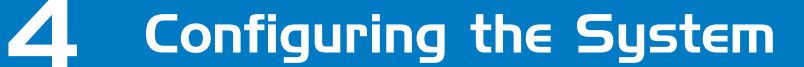

Use the menu items to configure your system. It is recommended that you set a root password and configure a static IP address.

Curriculate Surface

**STRAKTOR CONTROL COMPANY** 

Confirmare Management Hetwork n Jam I. Pamagawani I. Philami<br>21 - Hanagpua vi L. Helaniek Santaguna Raylandi<br>Steve Support Technolotten<br>USA Surface Rayla

**Section L. Banagement, Open Is Socialism Barclamy Refused In** 

**Bodwema** Selac

 $\operatorname{Conf}$  (varie Root Parascot)

i present monotoresce anno<br>Mar mentes, met the rommes<br>Mar Sand School mono

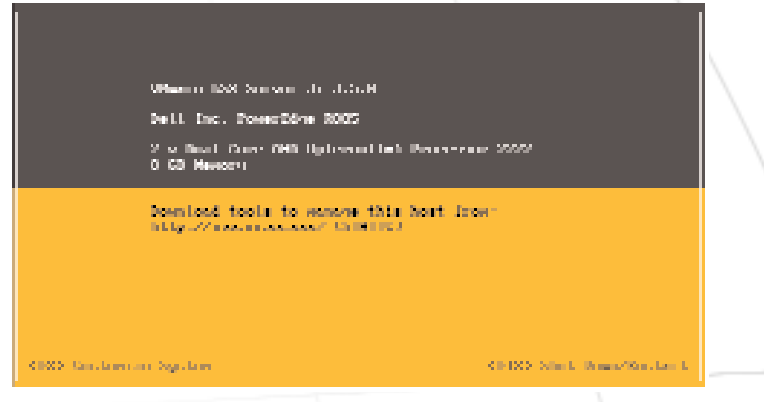

For Dell-VMware Information: **www.dell.com/vmware** For Dell Support: **www.dell.com/support** For VMware Support: **www.vmware.com**

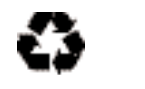

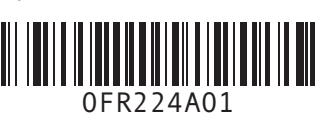

Reproduction of these materials in any manner whatsoever without the written permission of Dell Inc. is strictly forbidden.

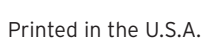

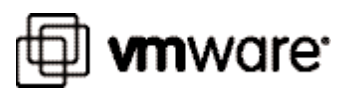

 $\bigoplus$ 

**Server Information**

### Before You Begin  $P$  Connecting the Network  $\Box$